# **EIP-2019 Quick Start**

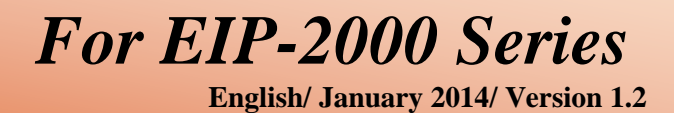

**What's in the shipping package?**

The package includes the following items:

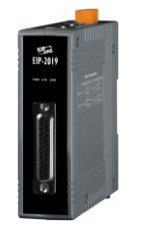

**1954**<br>EIP-2019

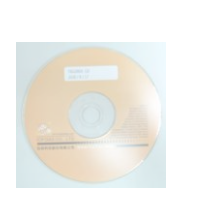

*1*

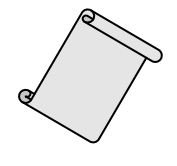

**EIP-2019 CD Quick Start Screw Driver CN-1824 Quick Start** (This document)

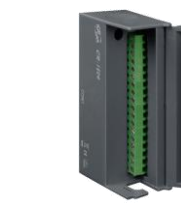

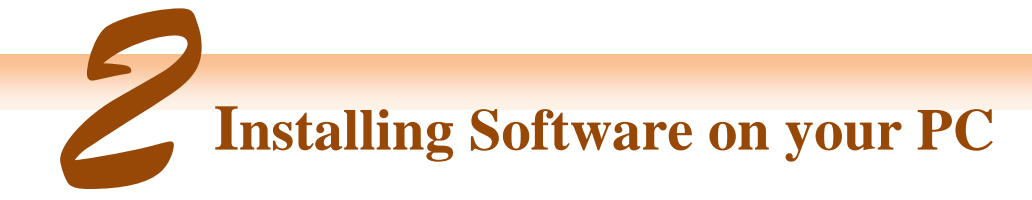

#### **Install EIP-2000 Utility:**

The software is located at: Fieldbus\_CD:\EtherNetIP\remote-io\EIP-2019\Utility

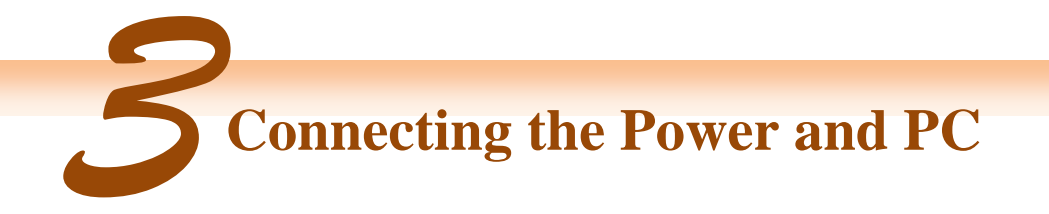

- **1.** Make sure your PC has workable network settings.
- **2.** Disable or well configure your Windows firewall and anti-virus firewall first, else the **"Network Scan"** on step 4 may not work. (Please contact with your system Administrator)
- **3.** Check FW/OP DIP switch if it is on **OP** position(Figure 3-1).

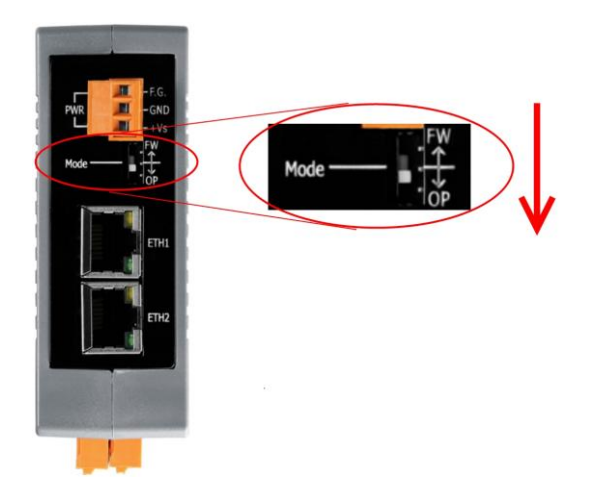

**Figure 3-1 Mode Switch**

**4.** Connect both the EIP-2000 and your computer to the same sub network or the same Ethernet switch, and power the EIP-2000 on. Please refer to figure 3-2.

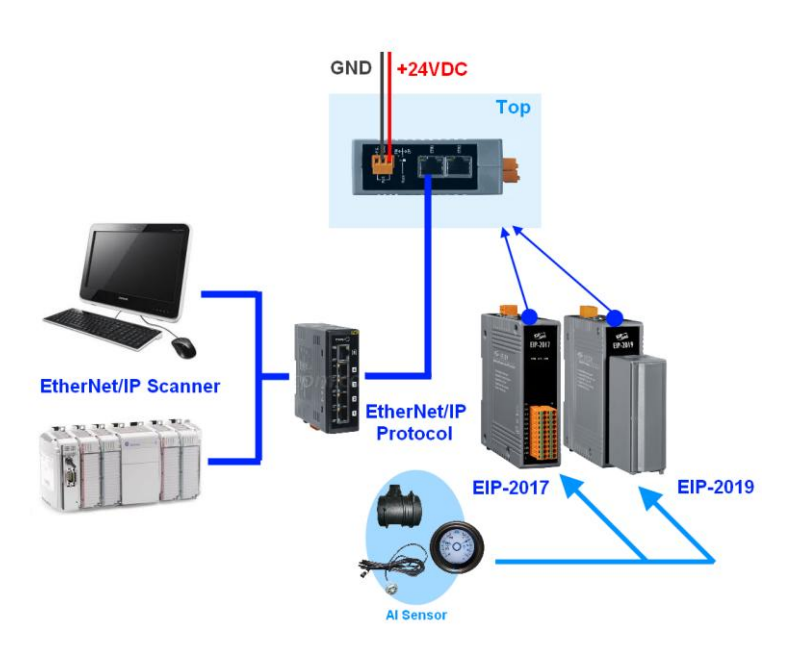

**Figure 3-2 EIP-2000 module installation**

### **EIP-2019 Quick Start 2**

#### **5.** I/O connector – EIP-2019

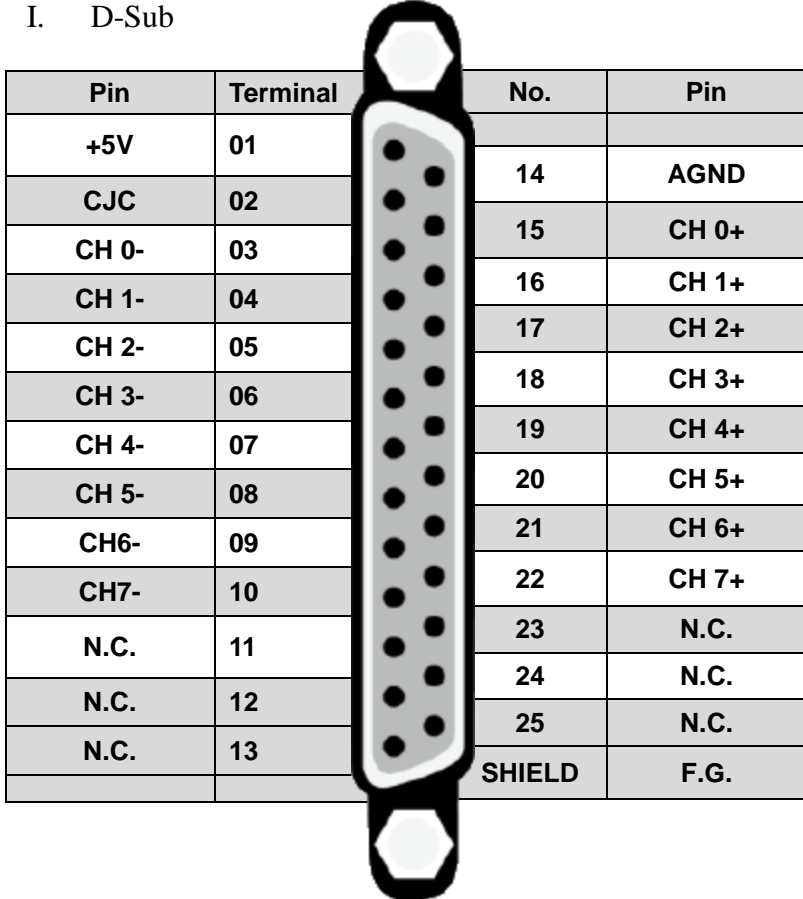

#### II. CN-1824

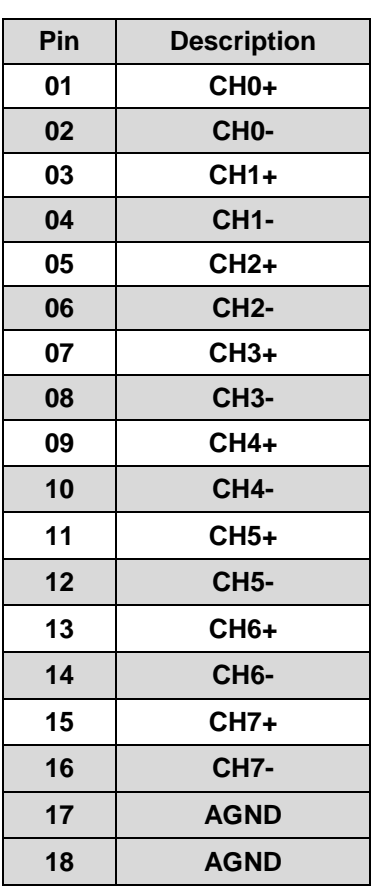

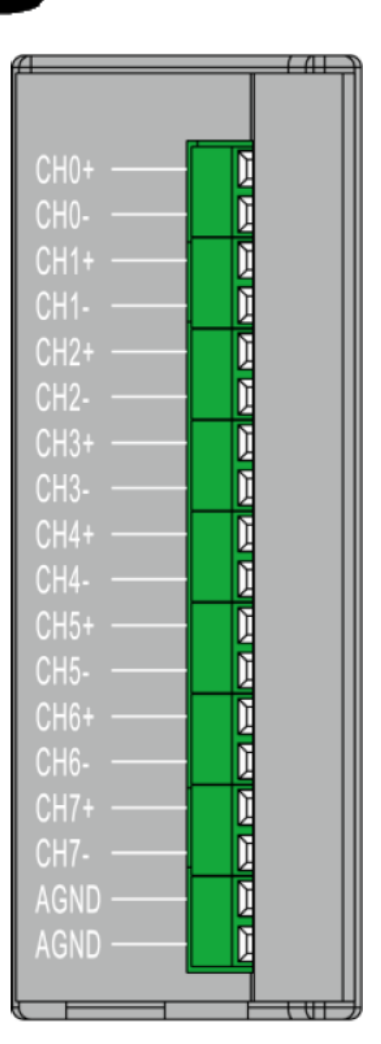

### **EIP-2019 Quick Start 3**

#### III. I/O Wire Connection

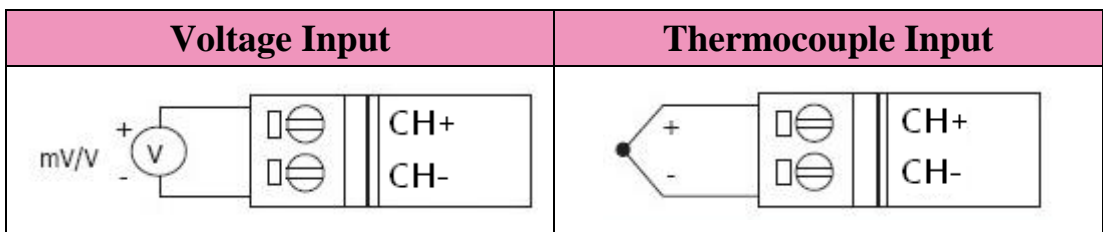

## *4* **Using the EIP-2000 Utility**

- **1.** Double click the **"EIP-2000 Utility"** shortcut on the desktop.
- **2.** Click the "Network Scan" button to search your EIP-2000 modules(Figure 4-1).

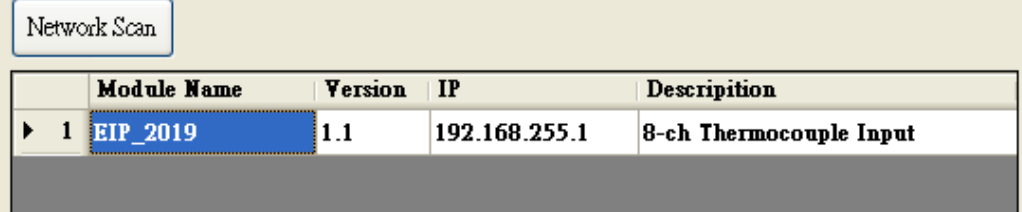

**Figure 4-1 EIP-2000 Utility network scan**

- **3.** Click the **EIP-2019 or other EIP-2000 modules** on the device list below to open the configuration dialog of **EIP-2000**. Each EIP-2000 module has its own configuration interface. Please refer to Figure 4-2.
	- (1) In the **"Analog Input Status"**, users can select AI type of every channel.
	- (2) In the **"AI Parameters"**, users can select the AI filters and AI representations here. There are two different AI filters 50Hz and 60Hz. The selection of filters must correspond with the frequency of AI sensors. Users have to check what are the requirements of AI sensors. We provide two AI representations engineer and hex. If users change the AI representation, all AI status will become to it.
	- (3) In **"CJC Settings Users"** can set the CJC enable or not by the CJC Switch, and adjust CJC value with CJC Offset.
	- (4) If the network settings have been changed, please click the **"Update Network Settings"** button to update the configuration and reboot the module.

|   | Configuration for EIP_2019 Module Version:1.1(2013/11/5)        |                               |               |                |                                                   |                                                          |  |
|---|-----------------------------------------------------------------|-------------------------------|---------------|----------------|---------------------------------------------------|----------------------------------------------------------|--|
|   |                                                                 |                               |               | $EIP-2019$     | Firmware Version:<br>2013/11/5 v1.1               |                                                          |  |
|   | Analog Input Status $\left( 1\right)$<br>□ Select All Channel   |                               |               |                | CJC Offset                                        |                                                          |  |
| M | CH <sub>0</sub>                                                 | 0.065                         | mV            | $+/-15mV$      | 10<br>$\hat{\mathbf{v}}$                          | AI Paremeters $(2)$                                      |  |
| ☑ | CH1                                                             | $-0.03$                       | mV            | $+/-15mV$<br>v | 10<br>٨<br>v                                      | 50 <sub>Hz</sub><br>Filter<br>٧<br>Unit<br>Engineer      |  |
| ☑ | CH2                                                             | 0.078                         | mV            | $+/-15mV$<br>v | 10<br>$\blacktriangle$<br>$\mathbf{v}$            | v<br><b>Break Detect</b>                                 |  |
| ☑ | CH <sub>3</sub>                                                 | $-0.035$                      | mV            | $+/-15mV$<br>v | l0<br>$\blacktriangle$<br>v                       | CJC Settings $(3)$                                       |  |
| ☑ | CH <sub>4</sub>                                                 | 0.075                         | mV            | $+/-15mV$<br>v | l0<br>٨<br>÷                                      | 29.2<br>罓<br>CJC                                         |  |
| 罓 | CH <sub>5</sub>                                                 | $-0.032$                      | mV            | $+/-15mV$<br>v | l0<br>$\blacktriangle$<br>$\mathbf{v}$            | $\mathcal{A}_n$                                          |  |
| 罓 | CH <sub>6</sub>                                                 | 0.076                         | mV            | $+/-15mV$      | l0<br>$\blacktriangle$<br>$\overline{\mathbf{v}}$ | CJC Increment<br>$\odot$ 1.0 $\circ$ $\odot$ 0.1 $\circ$ |  |
| 罓 | CH7                                                             | $-0.027$                      | mV            | $+/-15mV$      | O<br>٨                                            |                                                          |  |
|   | Network Settings $(4)$<br>Module Status                         |                               |               |                |                                                   |                                                          |  |
|   | MAC Address                                                     | $00 - 0D - E0 - 80 - 00 - 14$ |               |                |                                                   | Save                                                     |  |
|   | Static IP<br>Address Type                                       |                               |               |                | EIP connection success.<br>$(12-04 06:02.54)$     | Log                                                      |  |
|   | Static IP Address<br>168<br>192                                 |                               |               | 255<br>T       |                                                   | Clear                                                    |  |
|   | Subnet Mask<br>255                                              |                               | 255<br>0<br>0 |                | Log                                               |                                                          |  |
|   | Default Gateway<br>168<br>192<br>$\overline{0}$<br>T            |                               |               |                | <b>Setting Files</b>                              |                                                          |  |
|   | Load<br>Save<br>Exit<br>Update Network Settings<br>File<br>File |                               |               |                |                                                   |                                                          |  |
|   |                                                                 |                               |               |                |                                                   |                                                          |  |

**Figure 4-2 EIP-2000 Utility configurations**

**4.** Configuration settings of EIP-2000

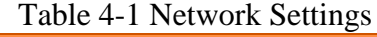

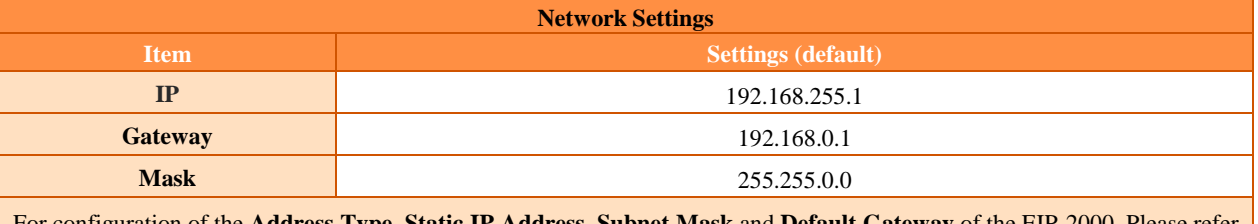

For configuration of the **Address Type, Static IP Address, Subnet Mask** and **Default Gateway.** to section "**4.2.1 Network Settings**"

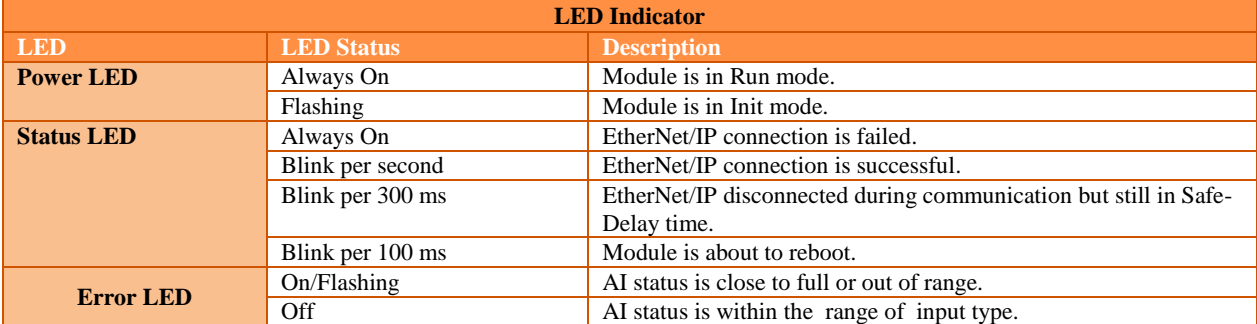

#### Table 4-2 LED Indicator

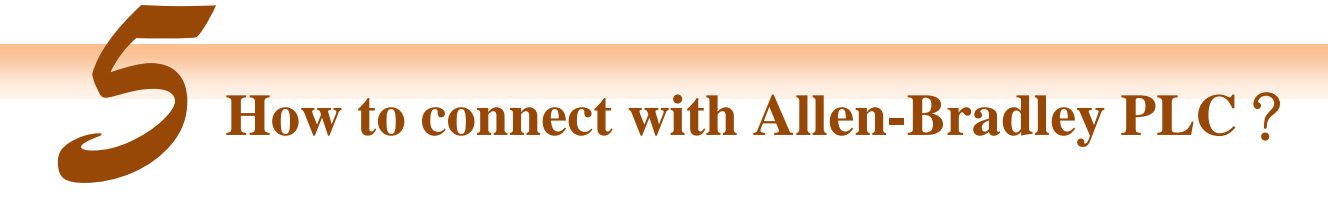

1. Open RSLogix 5000 and create a new project.

|                     | <b>RSLogix 5000</b> |                     |                                          |  |      |   |
|---------------------|---------------------|---------------------|------------------------------------------|--|------|---|
|                     | File Edit Yiew      |                     | Search Logic Communications Tools Window |  | Help |   |
|                     |                     |                     | QCEGSBECT                                |  |      |   |
| <b>New ptroller</b> |                     | $\Box$ . $\Box$ RUN |                                          |  |      | m |

**Figure5-1. Create a new project.**

2. Select the PLC type and give the project a name.

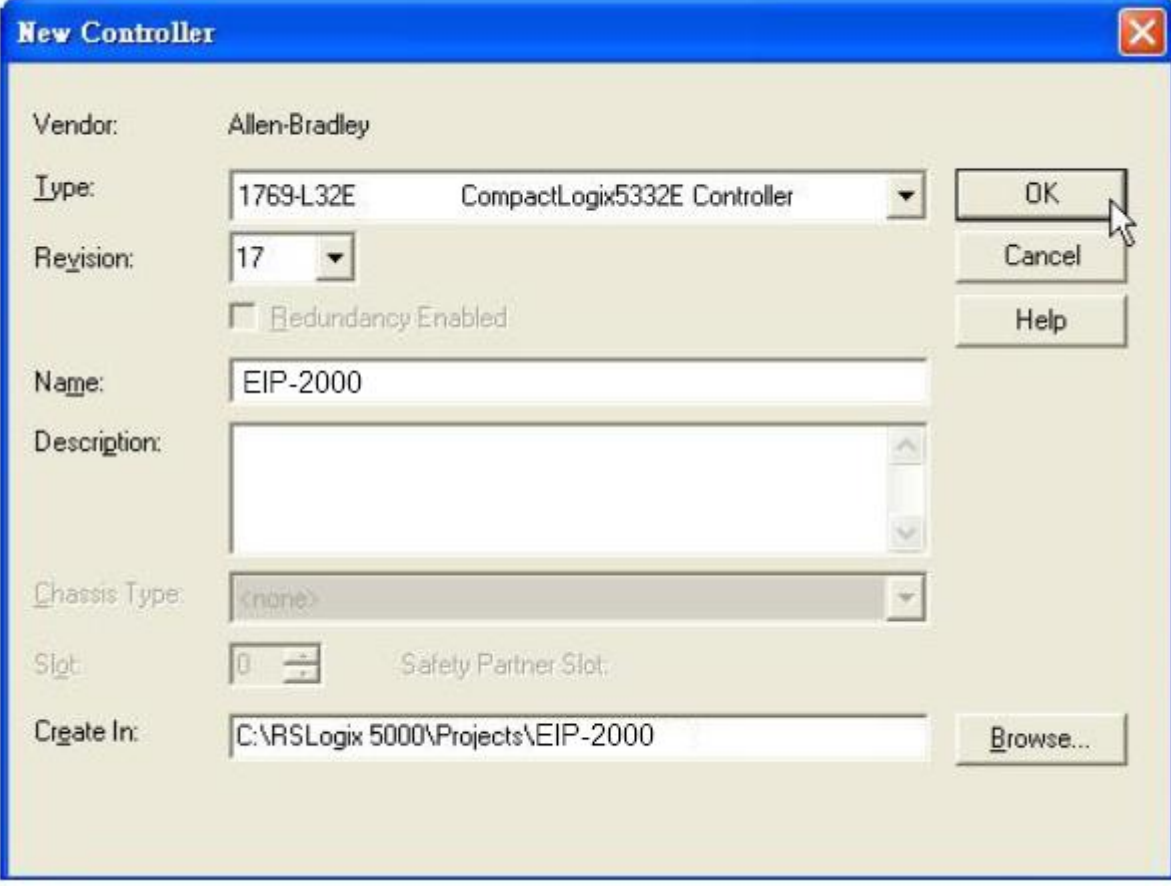

**Figure5-2. Set the PLC type and project name.**

3. Create a new module in the "Ethernet" item.

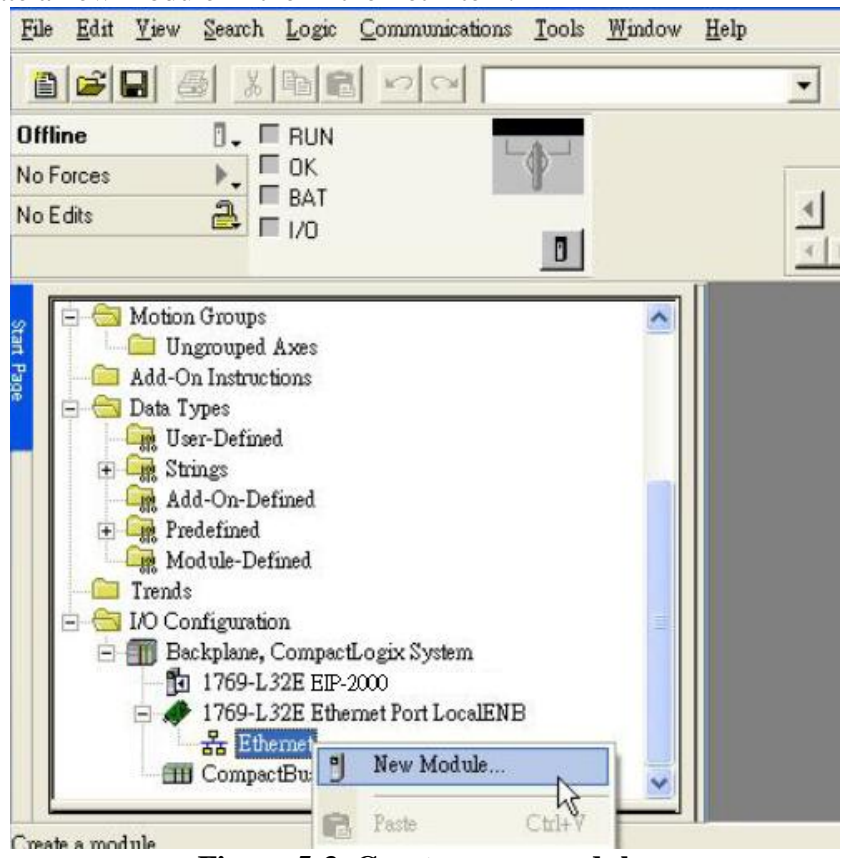

**Figure 5-3. Create a new module.**

4. Select the "ETHERNET-MODULE" below "Communications" in the Select Module window.

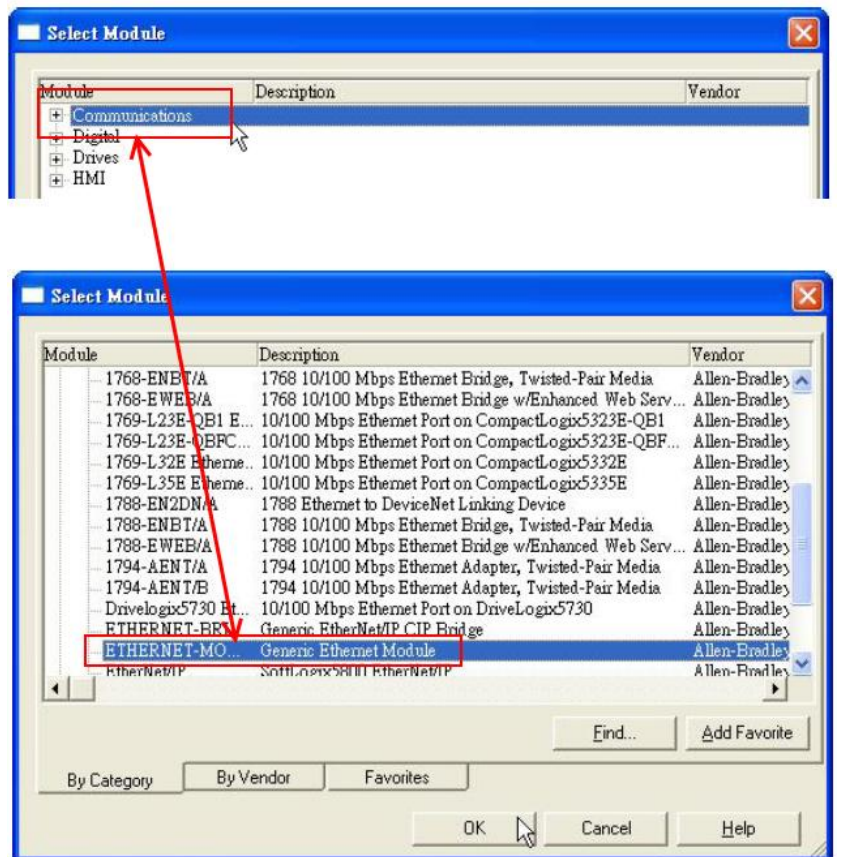

**Figure5-4. Select "ETHERNET-MODULE".**

5. Configure the new module parameters. The I/O length of new module must be the same with the length of EIP-2019 I/O data(Table 5-1). The input data size is 41 bytes and output data size is 23 bytes. The instance ID please refer to Table 5-2.

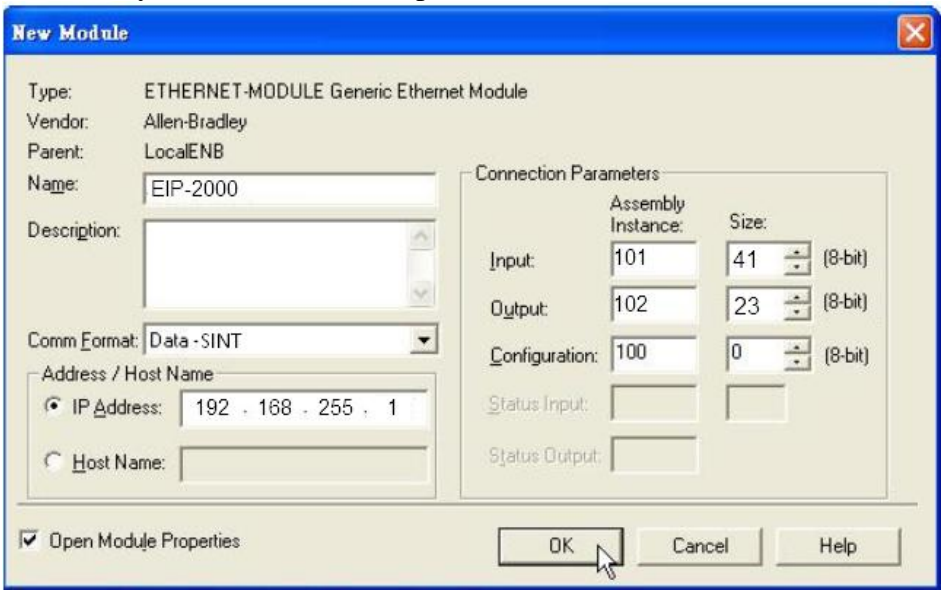

**Figure5-5. The settings of EIP-2019 module**

| <b>Data Assembly</b>   | <b>Byte count</b> | <b>Description</b>                                      |  |
|------------------------|-------------------|---------------------------------------------------------|--|
|                        | 41                | $1st$ ~ 16 <sup>th</sup> Byte: AI status (AI0~AI7).     |  |
|                        |                   | $17th$ ~ 18 <sup>th</sup> Byte: The broken wire status. |  |
|                        |                   | $19^{th}$ ~ 20 <sup>th</sup> Byte: CJC status.          |  |
|                        |                   | $21st \sim 28th$ Byte: AI type code (AI0~AI7).          |  |
|                        |                   | $29th$ Byte: AI filter status.                          |  |
| <b>Input Assembly</b>  |                   | $30th$ Byte: AI representation.                         |  |
|                        |                   | 31 <sup>st</sup> Byte: Wire break detector.             |  |
|                        |                   | $32nd$ Byte: CJC switch.                                |  |
|                        |                   | $33rd$ Byte: CJC increment.                             |  |
|                        |                   | $34th$ ~ 41 <sup>st</sup> Byte: CJC offset (AI0~AI7).   |  |
|                        |                   | 1 <sup>st</sup> Byte: Set value to the module.          |  |
|                        |                   | $2nd \sim 9th$ Byte: Set type code to Ch0~Ch7.          |  |
|                        |                   | 10 <sup>th</sup> Byte: Filter selection of AI           |  |
|                        | 23                | 11 <sup>st</sup> Byte: Wire break detector              |  |
| <b>Output Assembly</b> |                   | $12nd$ Byte: AI representation                          |  |
|                        |                   | $13rd$ Byte: Select AI channel to be short              |  |
|                        |                   | 14 <sup>th</sup> Byte: CJC switch                       |  |
|                        |                   | 15 <sup>th</sup> Byte: CJC increment                    |  |
|                        |                   | $16^{th}$ ~ 23 <sup>rd</sup> Byte: CJC Offset           |  |

#### **Table 5-1. Data Assembly of EIP-2019**

#### **Table 5-2. Instance ID table of EIP-2000**

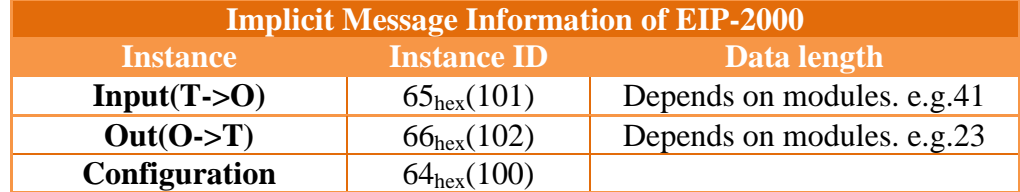